# **LEGAL ONE** EXPEDIENTES

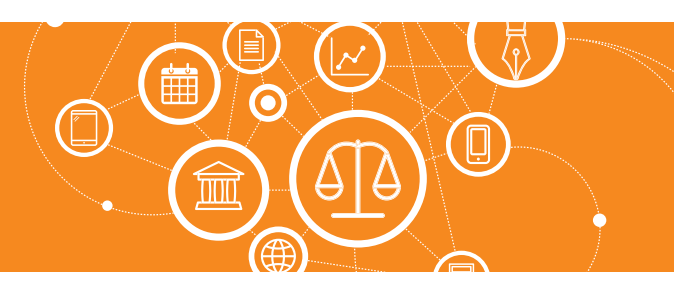

# **¿Cómo cargo una actuación?**

**LEGAL ONE** permite registrar movimientos relacionados a "Personas", "Agenda", "Expedientes" y "Asesoramientos". La carga de estos movimientos es manual y se denominan "Actuaciones". En el caso puntual de "Expedientes" se pueden también registrar actuaciones automáticas mediante el monitoreo Datacloud.

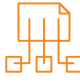

# Para registrar una actuación de expedientes, ingresar a:

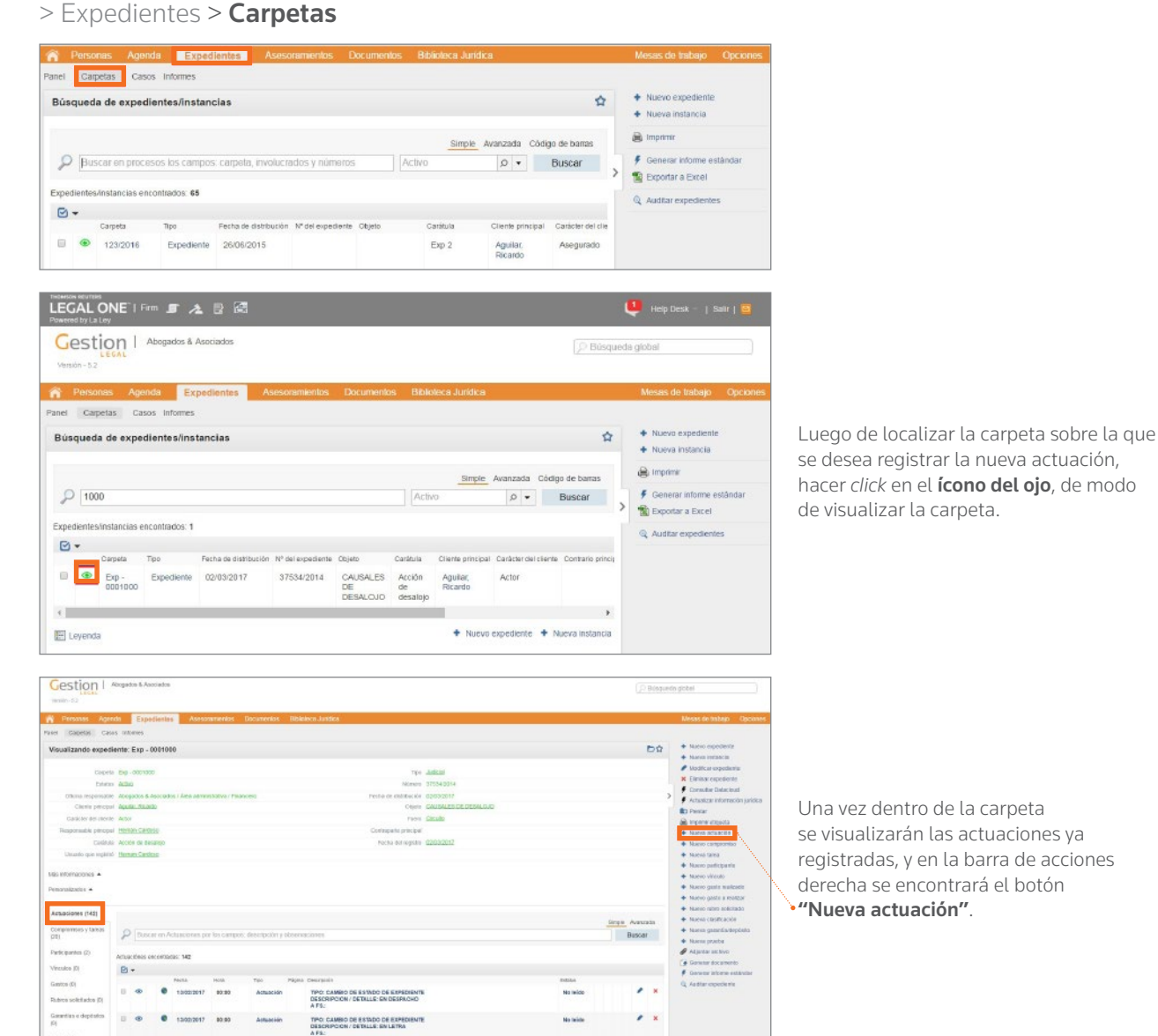

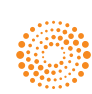

**ALEY** 

# **LEGAL ONE** EXPEDIENTES

## **¿Cómo cargo una actuación?** *(Continuación)*

Al hacer *click* en "Nueva actuación" se presentará la siguiente pantalla, de la cual se resaltan los campos que resultan de interés destacar su funcionamiento.

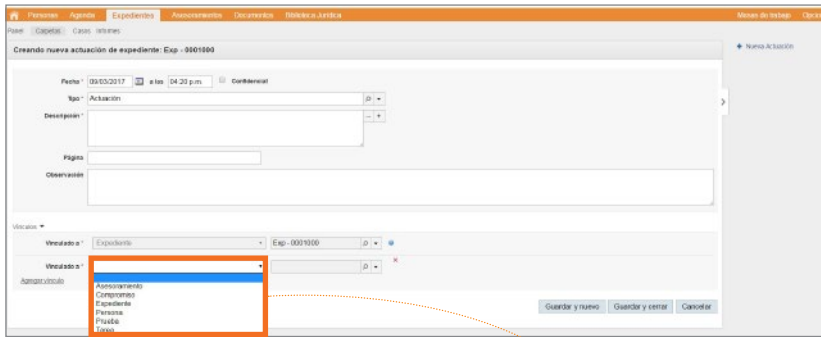

### Creando nueva actuación de expediente:

#### • Fecha / A las

- Indicar en este campo fecha y hora de la actuación.
- Confidencial

Tildar la opción en caso que no se desee visualizar en informes.

• Tipo

Corresponde a una tabla configurable disponible en el módulo "Opciones", la cual permite identificar el tipo de actuación, permitiendo su filtrado en búsquedas e informes.

**Descripción** 

Se puede seleccionar alguno de los datos ya registrados, o bien ingresar un texto libre.

• Página

Indicar a qué fojas corresponde el movimiento.

#### **Observación**

Campo de texto adicional.

### • **Sección Vínculos**

## Vinculado a

 Indica con qué dato de la aplicación se relaciona el movimiento. En este caso, se propone el expediente desde el cual se ingresó. Al hacer *click* en "Agregar vínculo" se pueden agregar más relaciones a "Asesoramientos", "Compromisos", "Expedientes", "Personas", "Pruebas" y "Tareas".

### • Guardar y Nuevo

Graba los datos y permite agregar una nueva actuación.

#### **Guardar y Cerrar**

Graba los datos y regresa a la pantalla anterior.

#### • Cancelar

Regresa a la pantalla anterior.

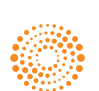